#### **Vamos começar**

Quando você inicia o MacBook Air pela primeira vez, o Assistente de Configuração abre para lhe ajudar. Basta seguir alguns passos simples para conectar rapidamente à sua rede Wi-Fi, transferir seus dados a partir de outro Mac ou PC e criar uma conta de usuário para o seu Mac.

Você também poderá iniciar a sessão com o seu ID Apple. Isso permitirá que você faça compras na App Store, iTunes Store e Apple Online Store. Permitirá que você mantenha contato usando o Mensagens e o FaceTime. E permitirá que você acesse o iCloud, que é configurado automaticamente no seu Mac em apps como Mail, Contatos e Calendário. Se você não tiver um ID Apple, você pode criar um no Assistente de Configuração.

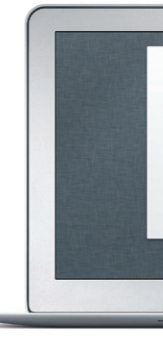

#### **Gestos Multi-Touch**

Você pode fazer muitas coisas no MacBook Air usando gestos simples no trackpad. Aqui estão alguns dos gestos mais populares.

#### **Conheça a sua mesa**

A Mesa é onde você encontra e faz tudo em seu Mac. O Dock na parte inferior da tela é um local muito útil para manter os aplicativos que você mais us Também é onde você abre as Preferências do Sistema, que permitem personalizar a Mesa e outros ajustes do seu Mac. Clique no ícone do Finder para acessar rapidamente todos os seus arquivos e pastas. A barra de menus no topo da tela possui diversas informações importantes sobre o seu Mac. Para verificar o estado da sua conexão à Internet sem fio, clique no ícone de Wi-Fi. O seu Mac se conecta automaticamente à rede que você escolheu durante a configuração.

# 

**Olá.**

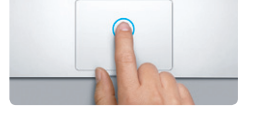

**Clique** Pressione em qualquer lugar do trackpad para clicar. Ou, com a função Tocar para Clicar ativada, basta tocar na superfície.

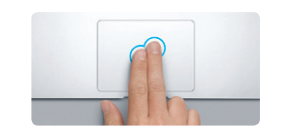

**Clique secundário (clique com o botão direito do mouse)** Clique com dois dedos para abrir os menus de atalhos. Ou, com a função Tocar para Clicar ou lateralmente. ativada, toque com dois dedos em qualquer lugar.

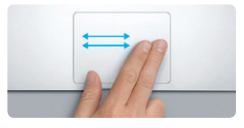

**Passe os dedos para navegar** Passe dois dedos para virar as págin da web, de documentos e mais.

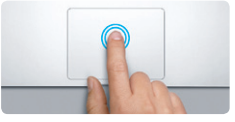

**Clique duplo** Pressione duas vezes em qualquer lugar do trackpad. Ou, com a função Tocar para Clicar ativada, toque duas vezes na superfície.

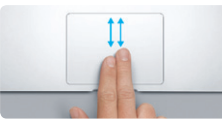

**Rolagem com dois dedos** Passe dois dedos pelo trackpad para rolar em qualquer direção - para cima, para baixo

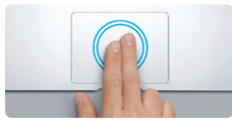

**Zoom inteligente** Toque duas vezes no trackpad com dois dedos para ampliar rapidamente uma página web.

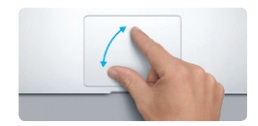

**Junte ou separe dois dedos para reduzir ou ampliar** Amplie e reduza fotos e páginas web de forma precisa unindo ou separando os dedos polegar e indicador.

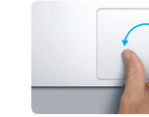

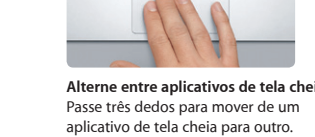

**Visualize o Launchpad**

Junte quatro dedos para visualizar todos os seus aplicativos no Launchpad.

**Contract Contract Contract Contract Contract Contract Contract Contract Contract Contract Contract Contract Co** 

**State of the Contract of the Contract of the Contract of the Contract of the Contract of the Contract of the Contract of the Contract of the Contract of the Contract of the Contract of the Contract of the Contract of the** 

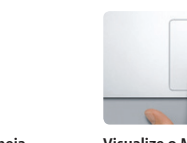

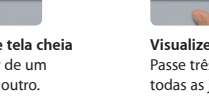

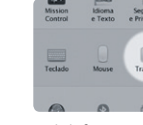

**Gire** Gire os dedos polegar e indicador no sentido horário ou anti-horário para girar uma imagem.

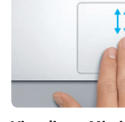

**Visualize o Mission Control** Passe três dedos para cima para ver todas as janelas abertas do seu Mac.

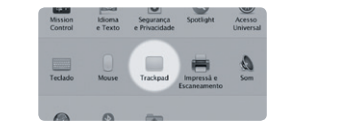

**Mais informações** Escolha as Preferências do Sistema no Menu Apple e clique em Trackpad para obter mais informações sobre os gestos.

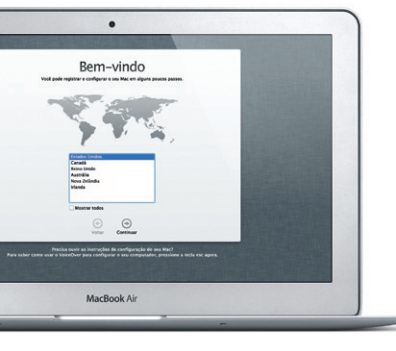

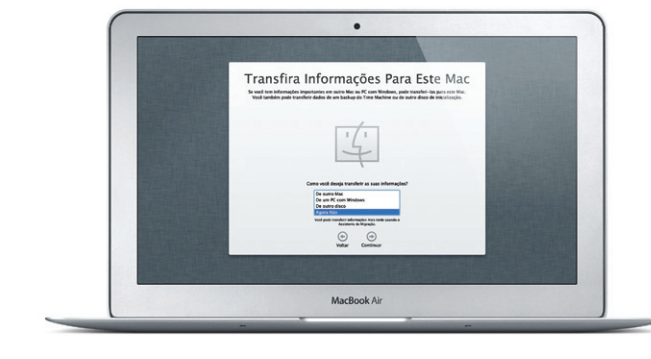

#### **iCloud**

O iCloud armazena as suas músicas, fotos, documentos, calendários e muito mais. E ele coloca-os sem fio no seu Mac, iPhone, iPad, iPod touch e mesmo no seu PC. Ele faz isso sem ter que utilizar a base de conexão ou a sincronização. Então quando você compra uma música em um dispositivo, ela fica instantaneamente disponível em todos os seus outros dispositivos. Quando você ajusta o seu calendário, todos os seus dispositivos ficam atualizados. E com o Photo Stream, suas últimas fotos aparecem em todos os lugares que você quer vê-las, automaticamente. Para personalizar os ajustes do iCloud, abra o menu Apple, selecione as Preferências do Sistema e, em seguida, clique em iCloud. Depois inicie a sessão com o seu ID Apple e escolha os recursos do iCloud que deseja usar.

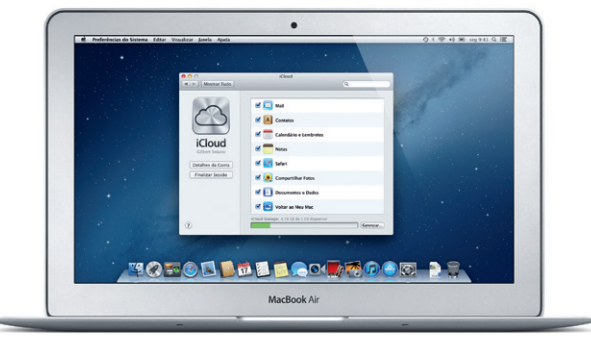

#### **Uma nota importante**

Leia este documento e as informações de segurança do Manual de Informações Importantes do Produto cuidadosamente antes de usar o computador pela primeira vez.

#### **Mais informações**

Você pode encontrar mais informações, assistir a demonstrações e aprender muito mais sobre os recursos do MacBook Air em www.apple.com/br/ macbookair.

#### **Ajuda**

Quase sempre você pode encontrar respostas às suas perguntas, bem como instruções e informações sobre solução de problemas, na Central de Ajuda. Clique no ícone do Finder, depois clique em Ajuda na barra de menus e escolha Central de Ajuda.

#### **Utilitários do OS X**

Se você tiver algum problema com o seu Mac, os Utilitários do OS X poderão ajudá-lo a reparar o armazenamento em memória flash do computador, a restaurar o software e os dados a partir de um backup do Time Machine ou a apagar o armazenamento na memória flash e reinstalar o OS X e os aplicativos da Apple. Você também pode usar o Safari para obter ajuda on-line. Se o seu Mac detectar um problema, ele abre os Utilitários do OS X automaticamente. Ou você pode abri-lo manualmente reiniciando o seu computador enquanto mantém pressionadas as teclas Comando e R.

#### **Suporte**

Seu MacBook Air é fornecido com 90 dias de garantia para suporte técnico e um ano de cobertura de garantia para reparações de hardware, que podem ser solicitadas em uma loja de varejo Apple ou em um fornecedor de serviços autorizado Apple. Visite www.apple.com/br/support/macbookair para obter suporte técnico para o MacBook Air. Ou ligue para 0800-761-0880. www.apple.com/support/country

Nem todos os recursos estão disponíveis em todas as áreas.

TM e © 2012 Apple Inc. Todos os direitos reservados. Designed by Apple in California. Printed in XXXX. BR034-6588-A

## Menu Barra de Estado  $\frac{1}{2}$  menus  $\frac{1}{2}$ da Wi-Fi  $:$  Ajuda **I ROY BAY TO SALL HAVE T**  $\mathbb{R}$   $\mathbb{R}$   $\mathbb{R}$ Baale ( 图 窗 图 图 **MODOL DE LOCARDON PE** Preferências : Finder : Dock do Sistema

**Guia de Início Rápido**

#### **Vamos nos mudar**

É fácil mover arquivos como documentos, e-mails, fotos, músicas e filmes para o seu novo Mac, a partir de outro Mac ou de um PC. Na primeira vez em que você iniciar o Mac, ele lhe guiará passo a passo pelo processo. Você apenas tem que seguir as instruções da tela.

#### **Bem-vindo ao seu novo MacBook Air. Gostaríamos de ser o seu guia.**

# $\sqrt{2}$ Plugue de CA Fone de ouvidoUSB 3 : Thunderbolt  $M$ agSafe 2  $\frac{1}{2}$  USB 3 Adaptador de alimentação Cabo de alimentação CA Botão de Força Câmera HD FaceTime: of timber Armora Editor Visualizar & Senda Aiudia 1000000000000000000000 A S D F G F D R G B F F Z X C V B N M S C J **TOFOLDDE BOOK COOP AS ...** Trackpad Conector de alimentação

MagSafe 2

: Multi-Touch

Clique no ícone do Safari no Dock e navegue pela Internet de forma rápida e fácil com os gestos Multi-Touch. Role para cima ou para baixo com dois dedos no trackpad. Passe para a direita e esquerda com dois dedos para avançar e retroceder

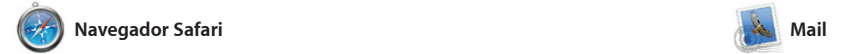

suas contas de e-mail a partir de uma caixa de entrada única, livre de anúncios, mesmo quando não estiver conectado à Internet. Ele funciona com a maioria dos padrões de e-mail, incluindo POP3, IMAP e serviços populares como Gmai

**E-mail em um só lugar** Visualize todas as suas contas no Mail para acessá-las com um único clique.

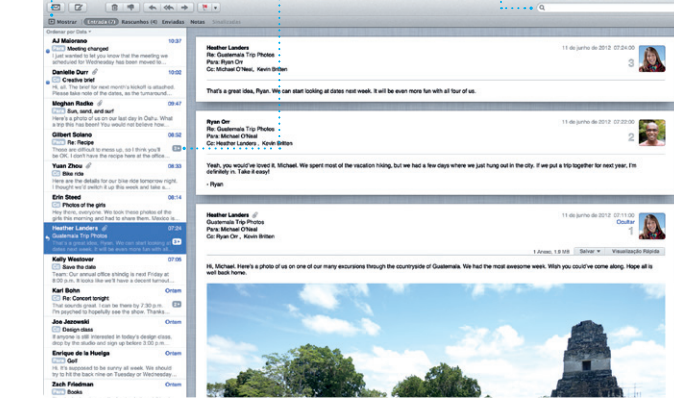

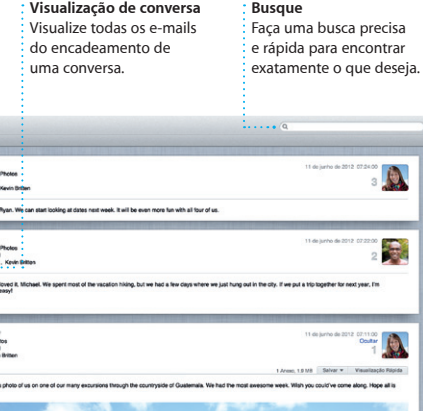

O Mail permite que você gerencie

**Abra o Launchpad** Clique no ícone do Launchpad no Dock.

) Launchpad é a casa de t aplicativos do seu Mac. Basta clicar no ícone do Launchpad no Dock. Suas janelas abertas serão substituídas por uma tela cheia de todos os seus aplicativos.

Organize seus aplicativos da form que quiser, agrupe-os em pastas ou apague-os do seu Mac. Quando você transferir um aplicativo Mac App Store, ele aparecerá automatica-mente no Launchpac

páginas. Toque duas vezes com dois dedos para ampliar uma página e depois toque duas vezes novamente para retornar ao tamanho original. Ou junte ou separe dois dedos para ampliar e reduzir.

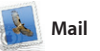

tela cheia e o Dashboard, a casa d mini-aplicativos chamados widget Clique em qualquer coisa para ampliá-la. Pense no Mission Cor como o centro do seu sistema visualize tudo e dirija-se a qualq<sup>,</sup> lugar com apenas um clique.

Yahoo! Mail e AOL Mail. Você também pode usar o Mail para conta de e-mail gratuita me.cor que você recebe com o iCloud. Na primeira vez que você iniciar o Mail, o Assistente de Configuração o ajudará a começar.

**Lista de Leitura Top Sites Visualização de tela cheia** Clique no ícone dos óculos Obtenha um panorama Clique no botão tela cheia para salvar páginas para : geral dos sites que você para ir à tela cheia. uma leitura posterior. visita com maior frequência. Safari Arquivo Editar Visualizar Histórico Favoritos Janela Ajuda ◎ 1 章 4 图 599.41 Q 1 Lonely Planet Travel Guides and Travel Information **EXECUTE:**<br>
Contract Demonstrate/polarist.com<br>
COLUL EX Militardia News \* Papular \* Apple Yahoo! Google Maps YouTube  $long$ **Home** Destinations - Community - Shop Hotels & hostels Travel services **Register Engineer** Band of the ife near the North Pole **DESCRIPTION OF STRAIN TRAVEL NEWS** WHERE TO GO WHEN<br>Updates for travellers Where to go in December

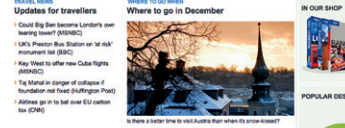

### OM<sup>O!</sup>

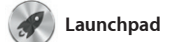

**Pastas** Agrupe aplicativos em pastas arrastando um aplicativo sobre outro.

■ ◎ 图  $\sqrt{2}$ 

**TO TO A DIE BOOT TOO DE 28.** 

músicas, filmes, programas de T livros e muito mais. No iTunes você também encontrará a App Store para iPad, iPhone e iPod touch.

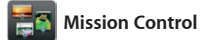

O Mission Control lhe dá uma visão geral de tudo o que está sendo executado no seu Mac. Clique no ícone do Mission Control no Dock e a sua mesa se reduzirá para exibir todas as janelas abertas de cada aplicativo, todos os aplicativos em

usando as informações de contat do app Contatos e depois veja quem respondeu. Utilize o iCloud para atualizar calendários de todos seus dispositivos automaticame ou compartilhe calendários co outros usuários do iCloud.

> **Rostos** O iPhoto pode organizar suas fotos com base nas pessoas que aparecem nela.

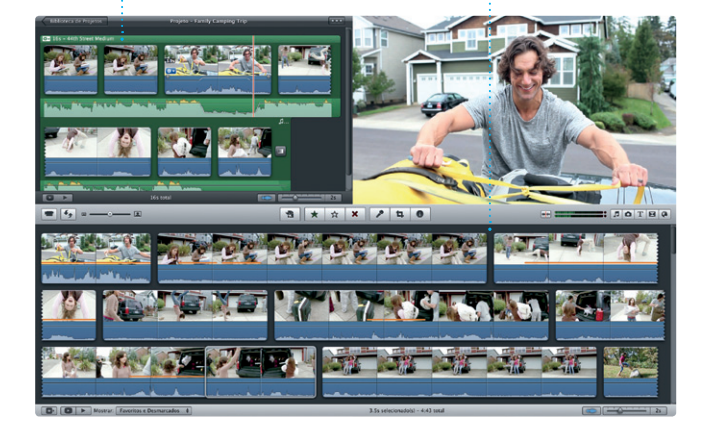

**Abra o Mission Control** Clique no ícone do

**Adicione spaces** Clique no botão + à dire da linha superior para adicionar um novo space.

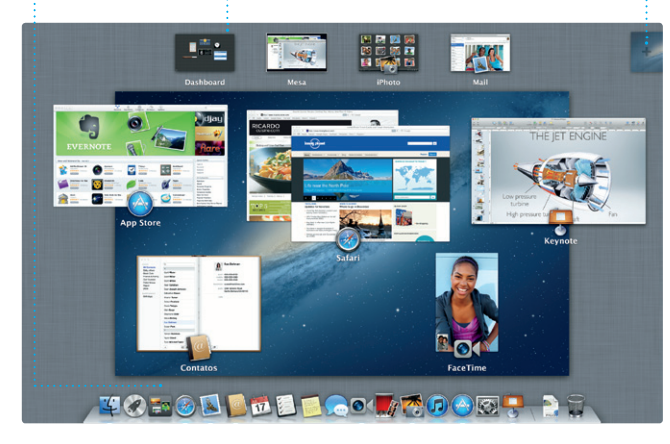

Mission Control no Dock. esquerda para acessá-lo **Dashboard** Localizado na parte superior facilmente.

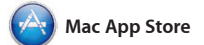

de Hollywood com apenas algun cliques. E o iMovie permite que você importe vídeos das câmeras de vídeo digital mais populares, do seu iPhone, iPad ou iPod touch ou d câmera do FaceTime HD do seu Mac.

A Mac App Store é a melhor maneira autorizado para o seu uso pessoal de encontrar e transferir milhares de e até transferi-los novamente. aplicativos para o seu Mac, desde jogos e redes sociais, até aplicativos de produtividades e muito mais. Os aplicativos novos se instalam com você sempre possuirá as versões instalar aplicativos em cada Mac

Simplesmente inicie a sessão seu ID Apple, e você pode enviar mensagens ilimitadas incluindo texto, fotos, vídeos e muito mai para seus amigos em um Mac, iPad, iPhone ou iPod touch. Com o iCloud, você pode começar uma conversa

em um dispositivo e continuá-la em outro. E se quiser falar com alguém cara a cara, você pode iniciar uma chamada de vídeo\* simplesment clicando no ícone FaceTime no canto superior direito da janela Mensagen

**iPhoto** O iPhoto é a melhor maneira d

um passo no Launchpad. Você pode mais recentes. Abra a Mac App Store A Mac App Store permite que você saiba quando as atualizações dos app e do OS X estão disponíveis, assim clicando no seu ícone do Dock.

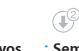

\*Requer um dispositivo ativado para o FaceTime tanto para a pessoa que realiza a ligação, quanto para o destinatári Não está disponível em todas as áreas.

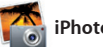

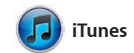

Com o iTunes, você pode organizar e reproduzir seus vídeos e músicas digitais no seu Mac. E você pode comprar na iTunes Store novas

> Descubra novos aplicativos **entra in Sempre atualizado** Navegue por milhares de aplicativos e transfira-os

**iTunes Store** Descubra e compre novas músicas, filmes e mais.

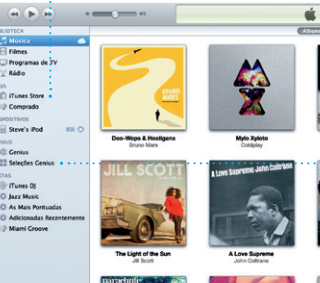

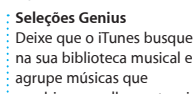

combinem melhor entre si.

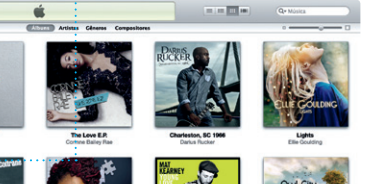

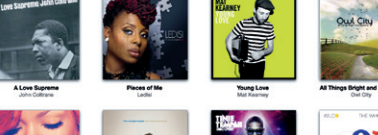

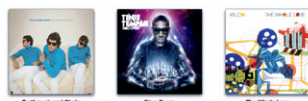

 $\overline{a}$ 

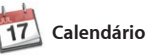

**Vários calendários** Acesse todos os seus calendário a partir de um lugar.

Controle sua ocupada programação com o Calendário. Você pode criar calendários separados para a casa, para a escola e outro para o trabalho. Visualize todos os seus calendários em uma única janela ou escolha visualizar somente os calendários que deseja. Crie e envie convites

> **Crie** Crie livros, cartões e calendários.

**Eventos** Clique duas vezes em qualquer Evento para navegar pelas fotos.

organizar, navegar, editar e compartilhar suas fotos no seu Mac. Você pode organizar sua fototeca por Rostos, Lugares e Eventos. Para

enviar fotos por e-mail ou publicá-las fotos, calendários e cartões. no Facebook, basta selecionar a fo e clicar em Compartilhar na parte inferior direita da sua tela. Ou cli em Criar para transformar seus retratos favoritos em livros de

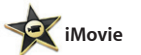

**Navegador de eventos** Seus vídeos importados aparecem aqui, assim você pode acessar todos os seus clipes.

**Navegador de projetos** Simplesmente solte seus clipes em um projeto para criar um filme incrível.

O iMovie coloca todos os seus clipes de vídeo em um lugar e lhe oferece as ferramentas de edição e os efeitos especiais que você precisa para torná-los rapidamente em algo memorável. Você pode fazer filmes incríveis ou mesmo trailers no estilo

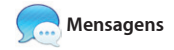

Três pontinhos significam : que seu amigo está digitando uma resposta.

**Respostas em andamento Recibos de Entrega FaceTime**

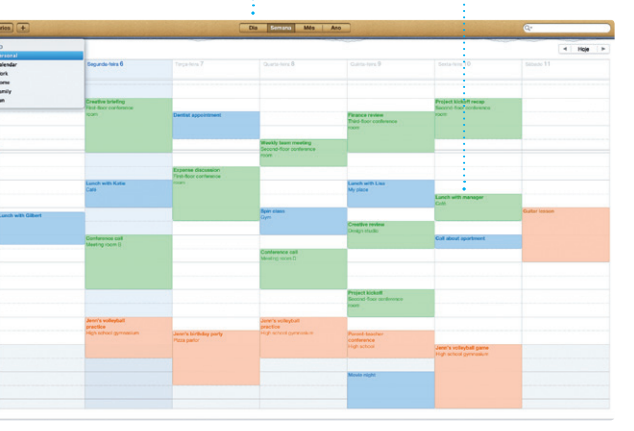

# Creat, Made it to the beach yet? **The Eurice Park** Dave Becker **Allah Kimber** Ox Chris DeWille, Corta New **TOTOD DE LOCATOOR AS**

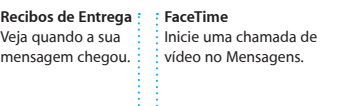

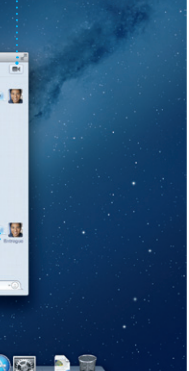

As atualizações dos seus apps comprados e do OS X

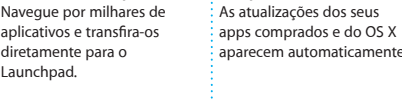

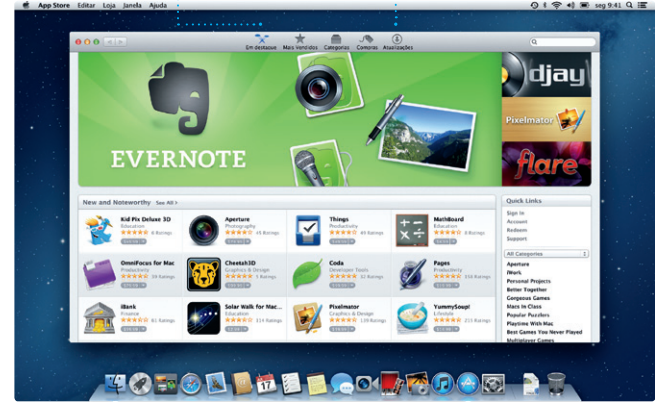

Launchpad.

**Visualização de calendário** Selecione a visualização que preferir - por dia, semana, mês ou ano.

**Adicione um evento** Clique duas vezes em um calendário para criar um novo evento.